# **NTTB Administratie Systeem**

# **Handleiding Competitieadministratie**

**29 januari 2009** 

**(versie 1.0.33)** 

# Inhoudsopgave

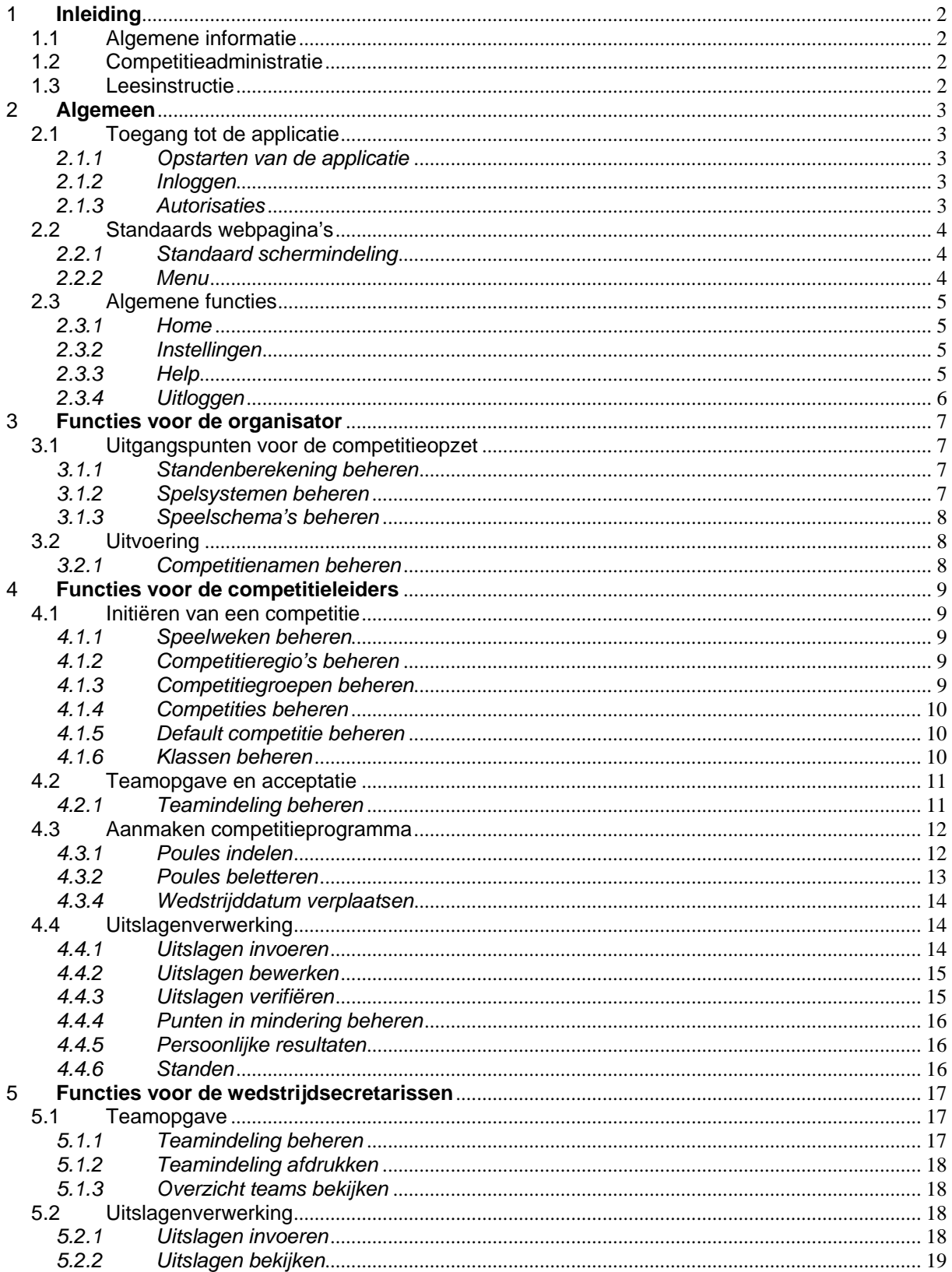

# **1 Inleiding**

# **1.1 Algemene informatie**

In het kader van het automatiseringsproject bij de NTTB wordt een nieuwe applicatie ontwikkeld: het NTTB Administratie Systeem. Dit systeem, afgekort als NAS, zal verschillende administraties ondersteunen.

De ledenadministratie is in maart 2005 in gebruik genomen en vervolgens verder uitgebreid. Na een tijdelijke stop van anderhalf jaar kende het project een doorstart in het najaar van 2008. De ingebruikname van de competitieadministratie staat gepland voor het voorjaar van 2010, nadat er uitvoerig mee is schaduw gedraaid. Het project wordt afgesloten met de ingebruikname van de licentie/ranglijstadministratie.

# **1.2 Competitieadministratie**

Grofweg kunnen de gebruikers van de competitieadministratie in drie groepen worden verdeeld: de organisator, de competitieleiders en de wedstrijdsecretarissen.

De organisator is verantwoordelijk voor het beheer van enkele competitiespecifieke gegevens, zoals het spelsysteem en dergelijke. Voorlopig zal deze taak centraal, bij het projectteam "invoering", worden belegd.

De competitieleiders zijn operationeel verantwoordelijk voor de competitie: de indeling en de uitvoering en de daaraan gekoppelde administratie.

De wedstrijdsecretarissen worden gezien als de verantwoordelijke functionarissen voor de aanmelding van de deelnemers aan de competitie en (op termijn) ook de uitslagenverwerking.

# **1.3 Leesinstructie**

Uiteindelijk zal in NAS de driedeling, vermeld in paragraaf 1.2, terug te vinden zijn. De beschrijving van de functies volgen dezelfde indeling.

In hoofdstuk 2 treft u algemene informatie over het NTTB Administratie Systeem aan.

Hoofdstuk 3 beschrijft de functies die bedoeld zijn voor de organisator.

In hoofdstuk 4 komen de functies van de competitieleiders aan bod.

De functies van de wedstrijdsecretarissen worden beschreven in hoofdstuk 5.

# **2 Algemeen**

# **2.1 Toegang tot de applicatie**

#### *2.1.1 Opstarten van de applicatie*

U start de applicatie op vanuit uw internetbrowser. Voor de meeste gebruikers zal dit Internet Explorer van Microsoft zijn. Maar andere browsers, zoals Mozilla Firefox, Opera, Safari en Chrome, worden ook door het systeem ondersteund.

In de browser geeft u bij "adres" de URL http://www.nttb-administratie.nl op. Hierna opent de applicatie voor u het inlogscherm, tenzij het systeem wegens onderhoudswerkzaamheden tijdelijk niet beschikbaar is.

#### *2.1.2 Inloggen*

In het inlogscherm dient u twee rubrieken op te geven. Bij de rubriek "gebruikersnaam" vult u uw 7-cijferige bondsnummer in. Bij de rubriek "wachtwoord" geeft u het voor u geldende wachtwoord op.

Als het systeem de opgegeven combinatie van gebruikersnaam en wachtwoord accepteert, krijgt u toegang tot het deel van de applicatie waarvoor u bent geautoriseerd. U vervolgt automatisch met de startpagina ("home" pagina).

U kunt uw wachtwoord naar eigen inzicht aanpassen, zie ook paragraaf 2.1.3.

Mocht u uw wachtwoord vergeten zijn, dan kunt u deze opnieuw aanvragen bij het bondsbureau. In uw e-mail bericht dient u naast uw naam ook uw bondsnummer en functie te vermelden.

# *2.1.3 Autorisaties*

Bij de ingebruikname van dit onderdeel van NAS (eind 2008) hebben de meeste competitieleiders al wel toegang tot NAS. Mogelijk klopt uw autorisatie nog niet voor wat betreft het gebruik van de competitiemodule.

Uw verzoek voor de gewenste/noodzakelijke autorisatie dient u te richten aan het projectteam "invoering". Samen met het verzorgen zij uw autorisatie. Via e-mail kunt u dit verzoek indienen: bondsbureau@nttb.nl (algemeen) of aart@nttb.nl (competitie).

# **2.2 Standaards webpagina's**

#### *2.2.1 Standaard schermindeling*

Alle schermen hebben een vergelijkbare indeling, zoals hieronder is te zien.

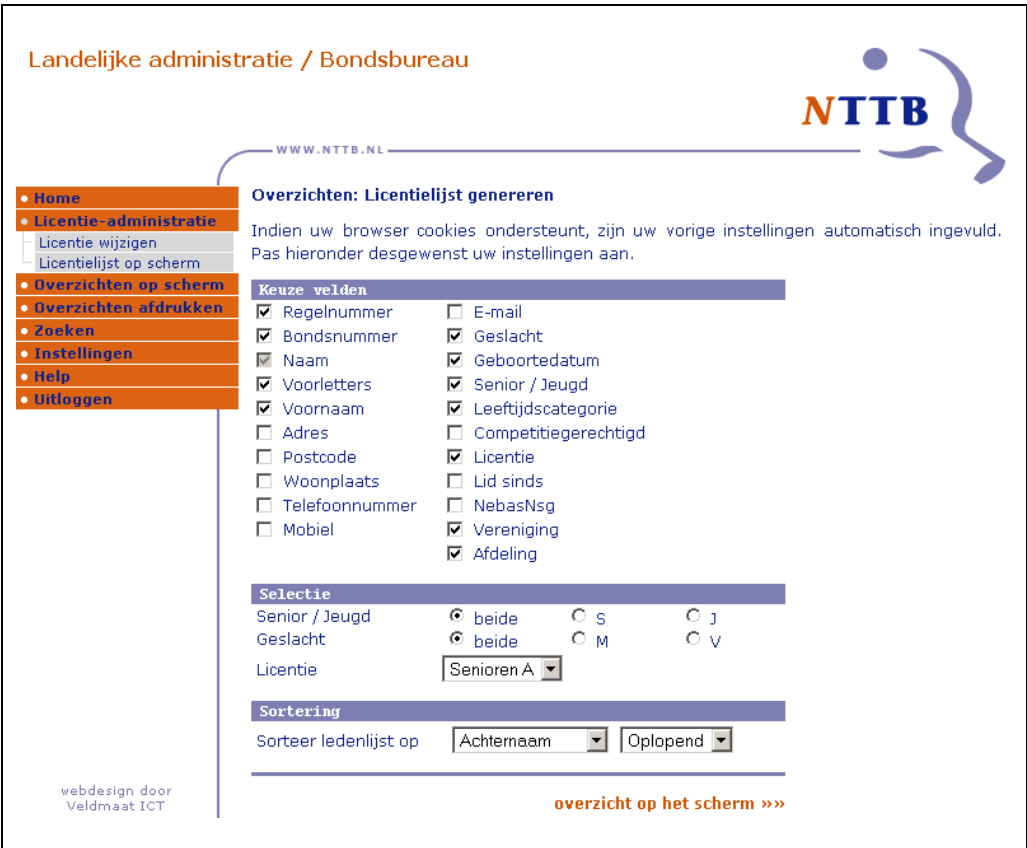

Linksboven in het scherm treft u de aanduiding van de administratie aan, in dit geval de Landelijke administratie van het bondsbureau.

Aan de linkerkant treft u het menu met onder elkaar alle mogelijke (hoofd)opties aan. Met uitzondering van "Home" en "Uitloggen" zijn de opties onderverdeeld in subopties. Iedere suboptie correspondeert met een functie van het systeem.

Het gedeelte rechtsonder is het zogenaamde "data gedeelte". In dit deel wordt de feitelijke onderhoudsfunctie zichtbaar of wordt de gevraagde informatie getoond.

Van overzichten met een kolomindeling kan de sortering worden aangepast door de betreffende kolomtitel aan te klikken. De toegepaste sortering is herkenbaar aan een driehoekje bij de betreffende kolomtitel.

Nogmaals klikken op dezelfde kolom levert een omgekeerde sortering op. Dit is herkenbaar aan het "omklappen" van het driehoekje.

# *2.2.2 Menu*

Het menu gebruikt u om door het systeem te navigeren.

In het menu treft u vier standaard opties aan: "Home", "Instellingen", "Help" en "Uitloggen". Deze opties zijn beschreven in paragraaf 2.3 Algemene functies.

Daarnaast ziet u de opties die specifiek zijn voor de licentieadministratie.

# **2.3 Algemene functies**

#### *2.3.1 Home*

Deze optie kent geen onderverdeling. Via de optie "Home" keert u met de applicatie terug naar de startpagina.

#### *2.3.2 Instellingen*

De optie Instellingen kent slechts één suboptie: *"Wachtwoord wijzigen"*.

Met behulp van deze optie kunt u het wachtwoord die samen met uw bondsnummer de inloggegevens vormen, aanpassen.

*Tip*: kies een wachtwoord die niet voor de hand ligt, maar wel goed te onthouden is.

#### *2.3.3 Help*

Deze optie kent de volgende subopties:

De optie *"Veelgestelde vragen"* geeft antwoord op vragen die in de loop van de tijd regelmatig gesteld zijn door gebruikers. Mogelijk kunt u hierin het antwoord op uw vraag vinden.

Via de optie *"Handleidingen"* krijgt u een overzicht van de handleidingen die voor het gebruik van het systeem zijn vervaardigd. Hieruit kunt u een document selecteren en desgewenst uitprinten.

De optie *"Reader"* biedt u de mogelijkheid om een gratis programma te installeren waarmee u documenten in pdf-formaat kunt bekijken en/of opslaan. Overzichten worden in het NTTB Administratie Systeem standaard in dit formaat aangemaakt.

De optie *"Microsoft Excel"* biedt u de mogelijkheid om een export te maken van de gegevens in NAS. Deze kunt u naar eigen inzicht bewerken alvorens het overzicht uit te printen, mits u beschikt over Excel.

Met de optie *"Contactformulier"* kunt u opmerkingen en vragen doorgeven aan de beheerder van het systeem. Deze zal proberen zo spoedig mogelijk te reageren.

Met de optie *"Changelog"* krijgt u een overzicht van nieuwe en aangepaste functies. Deze opsomming is gekoppeld aan het versienummer.

# *2.3.4 Uitloggen*

Deze optie kent geen onderverdeling. Door het aanklikken van deze optie, verlaat u het systeem en keert u terug naar het inlogscherm.

U wordt aangeraden altijd uit te loggen als u het systeem wilt verlaten.

# **3 Functies voor de organisator**

# **3.1 Uitgangspunten voor de competitieopzet**

# *3.1.1 Standenberekening beheren*

Met behulp van deze functie legt u in NAS vast op welke wijze de standen berekend worden. U hebt de mogelijkheid om in plaats van het aantal gewonnen sets (partijen) een aantal punten toe te kennen voor een overwinning, gelijkspellen en verlies.

Deze functie start met een overzicht van eerder gedefinieerde standenberekeningen.

Met behulp van de opdracht "*standenberekening toevoegen*" kunt u een nieuwe wijze van standenberekening invoeren. Hiertoe verschijnt een nieuw scherm, waarmee u de gewenste berekening kunt specificeren. U eindigt met de opdracht "*opslaan*".

Met behulp van de opdrachten "*bekijken*", "*wijzigen*" en "*verwijderen*" kunt u een bestaande specificatie raadplegen, aanpassen of verwijderen. Voorwaarde voor de laatste twee acties is wel, dat de berekeningswijze nog niet gebruikt wordt bij een competitie, zie paragraaf 4.1.4.

Opmerking: het beheren van de standenberekening is belegd bij het bondsbureau. Op afdelingsniveau beschikt u alleen over raadpleegmogelijkheden.

# *3.1.2 Spelsystemen beheren*

Met behulp van deze functie legt u de specificaties van de wedstrijdformulieren in NAS vast.

Deze functie start met een overzicht van eerder gedefinieerde formulieren.

Met behulp van de opdracht "*spelsysteem toevoegen*" kunt u de specificatie van een nieuw formulier invoeren. In drie stappen begeleidt het systeem u bij de invoer van een nieuw formulier:

- In stap 1 geeft u enkele kenmerken van het formulier aan: omschrijving, aantal spelers per team, aanduiding extra dubbelspeler toegestaan, aantal enkelpartijen en aantal dubbelpartijen. U sluit af met de opdracht "*volgende*".
- In stap 2 geeft u de partijvolgorde aan. U sluit af met "*opslaan*".
- Stap 3, de acceptatie, sluit u af met "*terug*"

Met behulp van de opdrachten "*bekijken*", "*wijzigen*" en "*verwijderen*" kunt u een bestaande specificatie raadplegen, aanpassen of verwijderen. Voorwaarde voor de laatste twee acties is wel, dat het formulier niet gebruikt wordt bij een competitie, zie paragraaf 4.1.4.

Opmerking: het beheren van de spelsystemen is belegd bij het bondsbureau. Op afdelingsniveau beschikt u alleen over raadpleegmogelijkheden.

# *3.1.3 Speelschema's beheren*

Met behulp van deze functie legt u de volgorde waarin de competitiewedstrijden in principe worden gespeeld, vast in NAS.

Deze functie start met een overzicht van eerder gedefinieerde speelschema's.

Met behulp van de opdracht "*speelschema toevoegen*" kunt u een speelschema invoeren. In drie stappen begeleidt het systeem u bij de invoer van een nieuw schema:

- In stap 1 geeft u enkele kenmerken van het speelschema op: omschrijving, aantal teams en aantal speelweken. U sluit af met de opdracht "*volgende*".
- In stap 2 geeft u de wedstrijdvolgorde aan. U sluit af met "*opslaan*".
- Stap 3, de acceptatie, sluit u af met "*terug*"

Met behulp van de opdrachten "*bekijken*", "*wijzigen*" en "*verwijderen*" kunt u een bestaand speelschema raadplegen, aanpassen of verwijderen. Voorwaarde voor de laatste twee acties is wel, dat het schema nog niet gebruikt is bij de registratie van de speelweken, zie paragraaf 4.1.2.

Opmerking: bij het invoeren van een nieuw speelschema dient u op te geven of het gebruik "globaal" is, d.w.z. dat het speelschema ook door de afdelingen kan worden gebruikt. Deze mogelijkheid is slechts voorbehouden aan gebruikers met een landelijke autorisatie. Afdelingsfunctionarissen kunnen dus geen "globale" speelschema's aanmaken.

# **3.2 Uitvoering**

#### *3.2.1 Competitienamen beheren*

Met behulp van deze functie kunt u de naam van een nieuw competitieseizoen invoeren. In feite geldt dit als "startsein" voor een nieuwe competitie(helft).

Deze functie start met een overzicht van eerder gedefinieerde competitienamen.

Met behulp van de opdracht "*competitienaam toevoegen*" kunt u een nieuwe competitienaam invoeren. Hiertoe verschijnt een nieuw scherm, waarmee u de gewenste kenmerken dient te specificeren: omschrijving, globaal beschikbaar, nevencompetitie, CG verplicht, alsmede een indicatie van de startdatum voor de sortering. U eindigt met de opdracht "*opslaan*".

Met behulp van de opdrachten "*bekijken*", "*wijzigen*" en "*verwijderen*" kunt u een bestaande competitienaam raadplegen, aanpassen of verwijderen. Voorwaarde voor de laatste twee acties is wel, dat er nog geen competitie aan gekoppeld is, zie paragraaf 4.1.4.

Opmerking: bij het invoeren van een nieuwe competitienaam dient u op te geven of het gebruik "globaal" is, d.w.z. dat de competitienaam ook door de afdelingen kan worden gebruikt. Deze mogelijkheid is slechts voorbehouden aan gebruikers met een landelijke autorisatie. Afdelingsfunctionarissen kunnen dus geen "globale" competitienamen aanmaken.

# **4 Functies voor de competitieleiders**

# **4.1 Initiëren van een competitie**

# *4.1.1 Speelweken beheren*

Met behulp van deze functie legt u de speelweken van een competitie in NAS vast.

Met behulp van de opdracht "*speelweekset toevoegen*" kunt u de weken opgeven waarin de competitieronden verspeeld worden. In drie stappen begeleidt het systeem u bij de invoer van een nieuw formulier:

- In stap 1 geeft u de omschrijving aan. U sluit af met de opdracht "*volgende*".
- In stap 2 legt u de opsomming van speelweken vast. Door een of meerdere weken te selecteren en te vervolgen met de opdracht "**»»**" of "**««**" kunt u deze weken verplaatsen. U sluit af met "*opslaan*".
- Stap 3, de acceptatie, sluit u af met "*terug*"

Met behulp van de opdrachten "*bekijken*", "*wijzigen*" en "*verwijderen*" kunt u de speelweken raadplegen, aanpassen of verwijderen. Het is niet mogelijk om een opgave van de speelweken te wijzigen of te verwijderen als deze al gekoppeld is aan een competitie, zie paragraaf 4.1.4.

# *4.1.2 Competitieregio's beheren*

Met behulp van deze functie legt u de (potentieel) deelnemende verenigingen aan uw competitie vast. Kijkend naar de huidige organisatie van de NTTB competitie kent een aantal afdelingen nog een regionale indeling, soms is deze nog wel "onderhuids" aanwezig, maar soms ook helemaal niet.

Met behulp van de opdracht "*regio toevoegen*" kunt u een (nieuwe) lijst van deelnemende verenigingen registreren. In drie stappen begeleidt het systeem u bij de invoer van een nieuw formulier:

- In stap 1 geeft u de omschrijving aan. U sluit af met de opdracht "*volgende*".
- In stap 2 legt u de opsomming van deelnemende verenigingen vast. Door een of meerdere verenigingen te selecteren en te vervolgen met de opdracht *"***»»**" of "**««**" kunt u deze verenigingen verplaatsen. U sluit af met "*opslaan*".
- Stap 3, de acceptatie, sluit u af met "*terug*"

Met behulp van de opdrachten "*bekijken*", "*wijzigen*" en "*verwijderen*" kunt u een bestaande regio raadplegen, aanpassen of verwijderen. Het is niet mogelijk om een competitieregio te verwijderen als deze al gekoppeld is aan een competitie, zie paragraaf 4.1.4.

# *4.1.3 Competitiegroepen beheren*

Met behulp van deze functie registreert u in NAS de competitiegroepen. Een groep omvat de klassen waarin deelnemende teams van dezelfde doelgroep, op basis van leeftijd en/of geslacht, opgenomen worden.

Deze functie start met een overzicht van eerder gedefinieerde competitiegroepen.

Met behulp van de opdracht "*competitiegroep toevoegen*" kunt u in NAS een nieuwe competitiegroep benoemen. Hiertoe verschijnt een nieuw scherm, waarmee u de gewenste gegevens kunt vastleggen.

Met behulp van de opdrachten "*bekijken*", "*wijzigen*" en "*verwijderen*" kunt u een bestaande "definitie" raadplegen, aanpassen of verwijderen. Voorwaarde voor de laatste twee acties is wel, dat er nog geen competitie aan gekoppeld is, zie paragraaf 4.1.4.

# *4.1.4 Competities beheren*

Met behulp van deze functie legt u feitelijk de competitie in NAS vast. U koppelt de verschillende grootheden (competitienaam/seizoen, competitiegroep, regio, enz.) aan elkaar.

In vier stappen begeleidt NAS u bij de registratie:

- In stap 1 geeft u de competitienaam op. U sluit af met "*volgende*".
- In stap 2 geeft u de competitiegroep op. U sluit af met "*volgende*".
- Bij stap 3 legt u de overige gegevens vast. U sluit af met "*opslaan*".
- Stap 4, de acceptatie, sluit u af met "*terug*"

Na een verkeerde keuze kunt u terug door middel van de opdracht "*annuleren*".

Opmerking: u dient vervolgens de bij de competitie behorende klassen te registreren met menuoptie "Klassen beheren", zie ook paragraaf 4.1.5.

#### *4.1.5 Default competitie beheren*

Met behulp van deze functie legt u de voor u geldende default competitie vast. Deze functie is bedacht voor het vergroten van het gemak bij het doorlopen van de functies van paragraaf 4.2 en volgend. U kunt hierdoor versneld de functies doorlopen.

Deze functie begint met een scherm waarop uw instelling is te zien. Deze kunt u naar wens wijzigen of verwijderen. Indien geen persoonlijke instelling bekend is in NAS, kunt u deze invoeren.

Het onderhouden van uw persoonlijke instelling gebeurt in twee stappen.

#### Stap 1 Selectie van de competitie

In het startscherm kiest u de competitie. Na de opdracht "*volgende*" bewaart NAS deze instelling.

#### Stap 2 Selectie van de competitiegroep

In het vervolgscherm maakt u uw keuze. Via de pull down kunt u kiezen uit "geen default competitiegroep" of één van de "bekende" competitiegroepen. Na activering van de opdracht "*opslaan*" bewaart NAS ook deze instelling.

# *4.1.6 Klassen beheren*

Met behulp van deze functie kunt u de competitiegegevens aanvullen met de klassen waarin gespeeld zal worden.

De functie start met een scherm voor de selectie van een competitie. Na de opdracht "*volgende*" krijgt u een overzicht van aanwezige klassen.

Hieraan kunt u klassen toevoegen door de opdracht "*klasse toevoegen*" aan te klikken. Ook kunt u klassen wijzigen en verwijderen.

De opgave bestaat niet alleen uit de benaming van de klasse (maximaal 15 tekens), maar ook een hiërarchienummer. Dit nummer geeft de volgorde van de klassen weer (op overzichten en dergelijke), ook over competitiegroepen heen zal dit worden gebruikt. Daarom is het zinvol om een bepaalde opbouw van het hiërarchienummer aan te houden.

Aanbeveling bij de senioren:

- 1 tot en met 10: landelijk heren(1=eredivisie,  $2=1^e$  divisie, etc.)
- 11 tot en met 20: landelijk dames (11=eredivisie,  $12=1<sup>e</sup>$  divisie, etc.)
- 21 tot en met 30: afdelingsklassen (21=hoofdklasse, etc.)
- vanaf 31: regionale klassen (31=1<sup>e</sup> klasse, 32=2<sup>e</sup> klasse, etc.)

Aanbeveling bij de jeugd:

- 101 t/m 110: landelijke jongens (101=kampioensgroep, 102=landelijk A, etc.)
- 111 t/m 120: landelijke meisjes (111=kampioensgroep, 112=landelijk A, etc.)
- 121 t/m 130: afdelingsklassen (121=hoofdklasse etc.)
- vanaf 131: regionale klassen (131=1 $^{\circ}$  klasse, 132=2 $^{\circ}$  klasse, etc.)

Opmerking: hiermee heeft u de competitie ingericht en kunnen de verenigingen hun teamopgave vastleggen in NAS. De door de verenigingen vastgelegde teams kunt u in een volgende fase controleren en vervolgens goedkeuren of afkeuren.

# **4.2 Teamopgave en acceptatie**

#### *4.2.1 Teamindeling beheren*

De functie start met een scherm voor de selectie van een competitiegroep. Na de opdracht "*volgende*" krijgt u een overzicht van aanwezige klassen.

In het vervolgscherm treft u een overzicht van de deelnemende verenigingen aan. In dit overzicht ziet u de aantallen teams en de status van de teamopgave. Het aantal teams is gespecificeerd naar "concept" (kolom C) en "ingediend" (kolom I), De status is weergegeven als "afgekeurd" (kolom A) of "goedgekeurd (kolom G).

Per vereniging kunt u vervolgen met één van de volgende opdrachten:

- Met de optie "*bekijken*" kunt u de teamopgave van de geselecteerde vereniging raadplegen. Met de optie "*terug*" keert u terug in het selectiescherm.
- Met de optie "**afdrukken**" kunt u de teamopgave van de geselecteerde vereniging afdrukken. Hierbij heeft u de mogelijkheid om de algemene opmerkingen en/of de opmerkingen per team te printen. Met de optie "**volgende**" gaat u naar het scherm waarin u aangeeft of de pdf geopend of opgeslagen moet worden. Met de optie "*terug*" keert u terug in het selectiescherm.
- Met de optie "*keuren*" kunt u de teamopgave van de geselecteerde vereniging beoordelen. Voor uw competitiegroep kunt u de teams afkeuren of goedkeuren. Om uw beslissing vast te leggen, moet u de bijbehorende radiobutton aanklikken. Met de optie "*terug*" keert u terug in het selectiescherm.

• Met de optie "*wijzigen*" kunt u in de teamopgave van de geselecteerde vereniging teams omwisselen, de speelklasse wijzigen en/of spelers beheren. Met de optie "*terug*" keert u terug in het selectiescherm. Let op: het toevoegen van spelers is ook nog mogelijk na het toewijzen van teams aan een poule.

Met de optie "*terug*" keert u terug naar het startscherm.

Controles:

- jeugdleden die deelnemen aan de seniorencompetitie en senioren die deelnemen aan de jeugdcompetitie worden gesignaleerd middels een oranje gemarkeerde geboortedatum.
- Leden die na de teamopgave zijn afgevoerd als lid, worden rood gemarkeerd weergegeven.
- Zolang de opgave nog "concept" is kun je er als competitieleider niets mee doen.

# Opmerking:

Bij de teamleden staat nu nog rechts de tekst "**? Klasse, ? %**" vermeld. Omdat we nu nog niet in NAS over competitiegegevens beschikken, kunnen we hier eigenlijk nog niets melden.

Het streven is om in de uiteindelijke situatie hier de klasse en het behaalde winstpercentage te vermelden dat het lid in de voorliggende competitie heeft gespeeld. Hieraan kan desgewenst de individuele rating en de teamrating worden toegevoegd.

# **4.3 Aanmaken competitieprogramma**

# *4.3.1 Poules indelen*

Deze functie start met een overzicht van de reeds aanwezige poules. U hebt de mogelijkheid om een bepaalde poule te selecteren. Hierna kunt u vervolgen met één van de volgende opdrachten:

- Met de optie "*bekijken*" kunt u de geselecteerde indeling raadplegen. Met de optie "*terug*" keert u terug in het selectiescherm.
- Met de optie "*wijzigen*" kunt u de indeling aanpassen. Hiertoe verschijnt een scherm met twee kolommen: de linkerkolom geeft de teams weer die nog niet zijn toegewezen aan een poule. In de rechterkolom treft u de teams aan die deel uit maken van de geselecteerde poule. Met de opdrachten "**»»**" en "**««**" kunt u de teams verplaatsen. Met de optie "*opslaan*" wordt de poule-indeling opgeslagen. Met de optie "*terug*" keert u terug in het eerste scherm.
- Met de optie "*verwijderen*" kunt u een poule verwijderen. In de poule opgenomen teams worden automatisch verplaatst naar de "nog in de delen teams".

Met de optie "*poule toevoegen*" kunt u nieuwe poules toevoegen. Het vervolg is gelijk aan het wijzigen van de poule-indeling.

Ten slotte hebt u ook de mogelijkheid om de poule-indelingen af te drukken. Hiertoe dient de optie "**indeling poules afdrukken**". Met de optie "**volgende**" gaat u naar het scherm waarin u aangeeft of de pdf geopend of opgeslagen moet worden.

Met de optie "*terug*" keert u terug naar het startscherm.

# *4.3.2 Poules beletteren*

Door de teams te beletteren, plaatst u de teams in de gewenste volgorde in de poule. Via het speelschema liggen hiermee ook de speelweken vast,

Deze functie start met overzicht van alle ingedeelde poules per klasse. Per poule is het aantal teams en de startwaarde van de bijbehorende wedstrijdnummers vermeld.

De posities van deze startwaarde hebben de volgende "betekenis":

- positie 1 (= X): onderverdeling binnen de afdeling, bijvoorbeeld naar regio en jeugd versus senioren
- positie 2 (= Y): volgnummer per klasse, bijvoorbeeld 1 voor de hoofdklasse, 2 voor de eerste klasse, enz.
- positie 3 (= Z): volgnummer per poule, bijvoorbeeld 1 voor poule A, 2 voor poule B, et cetera.
- Positie 4 en 5 zijn gereserveerd voor de wedstrijden in een poule. Daarom moet u hier standaard 00 opgeven.

Als een nummer bij de hoogste klasse is opgegeven, nummert NAS de wedstrijden automatisch door zoals hiervoor aangegeven. U mag hiervan afwijken.

Tevens is aangegeven of alle teams van de betreffende poule beletterd zijn of niet.

Hierna kunt u vervolgen met één van de volgende opdrachten:

• Met de optie "*beletteren*" richt u het wedstrijdprogramma voor de geselecteerde poule in. In het eerste vervolgscherm kiest u het gewenste speelschema en de speelweken. Tevens registreert u de startwaarde van het wedstrijdnummer. U vervolgt met de opdracht "*annuleren*" of "*volgende*". In het tweede geval verschijnt een volgend scherm met een opsomming van de teams. Met de pijlen naast de opsomming kunt u het geselecteerde team omhoog of omlaag verplaatsen.

Na het afsluiten met "*opslaan*" bepaalt NAS voor de betreffende poule het gehele wedstrijdprogramma.

- Met de optie "*bekijken*" kunt u het wedstrijdprogramma raadplegen. Hierbij hebt u de mogelijkheid om de sortering te kiezen: speeldatum of wedstrijdnummer. Met de optie "*terug*" keert u terug naar het vorige scherm.
- Met de optie "*afdrukken*" kunt u het gegenereerde wedstrijdprogramma printen. De gegevens zijn standaard gesorteerd op speeldatum. In het vervolgscherm geeft u aan of de pdf geopend of opgeslagen moet worden.

U hebt teven de mogelijkheid om de poule-indelingen af te drukken. Hiertoe dient de optie "**indeling poules afdrukken**". Met de optie "**volgende**" gaat u naar het scherm waarin u aangeeft of de pdf geopend of opgeslagen moet worden.

De optie "*alle programma's afdrukken*" geeft u de mogelijkheid om in één keer alle gegenereerde wedstrijdprogramma's te printen. In het vervolgscherm geeft u aan of de pdf geopend of opgeslagen moet worden.

Met de optie "*terug*" keert u terug naar het startscherm.

#### *4.3.3 Wedstrijd verplaatsen*

Deze functie start met een scherm waarin u het wedstrijdnummer kunt invoeren.

Normaal gesproken vervolgt u met de opdracht "*zoek*". Hierna wordt een vervolgscherm getoond met de gegevens van de wedstrijd.

U hebt de keuze om de datum, aanvangstijd of beide te wijzigen. Na de opdracht "*opslaan*" wordt het wedstrijdprogramma daadwerkelijk aangepast.

Met de menuoptie "*Poules beletteren*", zie paragraaf 4.3.2, kunt u het aangepaste programma raadplegen en/of afdrukken.

Met de optie "*terug*" keert u terug naar het startscherm.

# *4.3.4 Wedstrijddatum verplaatsen*

Deze menuoptie is een variant van "*Wedstrijd verplaatsen*", zie paragraaf 4.3.3. Bij deze optie worden alle wedstrijden op de gekozen datum van een competitiegroep in één keer verplaatst.

# **4.4 Uitslagenverwerking**

#### *4.4.1 Uitslagen invoeren*

Op basis van de default competitie, zie paragraaf 4.1.6, start deze functie met een overzicht van alle bijbehorende wedstrijden, waarbij nog geen uitslag is geregistreerd. Het overzicht is gesorteerd op speeldatum.

Uit deze lijst kunt u een wedstrijd selecteren en vervolgen met de opdracht "*uitslag invoeren*". Tevens hebt u de mogelijkheid om versneld te zoeken door opgave van het wedstrijdnummer, gevolgd door de opdracht "**zoeken**". Hierna dient u de selectie nog te bevestigen.

Vervolgens doorloopt u de volgende schermen:

• Samenstelling van de teams.

Het kan voorkomen dat een team niet is komen opdagen. U kunt dit aangeven door bij de vraag "Zijn beide teams op komen dagen?" de optie "nee" aan te klikken. Vervolgens kunt u bij de vervolgvraag opgeven welk team niet is op komen dagen en hoeveel punten ("strafpunten") dit team in mindering krijgt. U beëindigt de registratie met de opdracht "*opslaan*".

Via het pull down schermen hebt u de mogelijkheid om de opstelling van beide teams vast te leggen, waarbij u per positie de keuze hebt uit de voor het team opgegeven spelers.

Als het team niet in de gebruikelijke samenstelling is uitgekomen, kunt u voor de opengevallen plaats aangeven dat er sprake is van een invaller (keuze "Invaller"). Na deze keuze dient u het bondsnummer op te geven. De gegevens van de invaller worden ter controle getoond in het vervolgscherm waar u tevens het team van de invaller kan selecteren.

Als de opengevallen plaats "leeg" is gebleven, dient u dit aan te geven middels de keuze "Geen speler".

Het is nog niet mogelijk om de "extra speler", die alleen maar uitkomt in het dubbel, te registreren. Vooralsnog is er namelijk voor gekozen om de samenstelling van de dubbels buiten beschouwing te laten in NAS. Hierna dient u te vervolgen met "*volgende*". De opdracht "**annuleren**" zorgt er voor dat u terugkeert in het scherm met het wedstrijdenoverzicht.

• Partii uitslagen

In dit scherm ziet u het wedstrijdformulier. Bij de getoonde partijen dient u de uitslag te registreren: 0 = verlies en 1 = winst. Na het invoeren van de partijuitslag ziet u meteen het effect voor de einduitslag en de persoonlijke resultaten in de kolommen: W(instpartijen) en V(erliespartijen).

Met de opdracht "*terug*" keert u terug naar het vorige scherm en kunt u de opstellingen desgewenst wijzigen. Na de opdracht "*opslaan*" wordt de uitslag bewaard in NAS en keert u terug naar het scherm met het wedstrijdenoverzicht.

Opmerking: u kunt de uitslag nog op een later moment wijzigen met de menuoptie "uitslagen bewerken", zie paragraaf 4.4.2.

#### *4.4.2 Uitslagen bewerken*

Op basis van de default competitie, zie paragraaf 4.1.6, start deze functie met een overzicht van alle wedstrijden, waarvoor u in een eerder stadium al een uitslag hebt geregistreerd. De wedstrijden waarvan de uitslag door de (thuisspelende) verenigingen zijn geregistreerd, worden niet getoond.

Ook bij deze menuoptie hebt u de mogelijkheid om versneld te zoeken door opgave van het wedstrijdnummer.

Per wedstrijd kunt u vervolgen met de opdracht "*uitslag bewerken*". Hierna doorloopt u de dezelfde schermen als bij "*uitslagen invoeren*", zie paragraaf 4.4.2. In dit geval worden echter de eerder ingevoerde gegevens getoond.

#### *4.4.3 Uitslagen verifiëren*

Verificatie is slechts nodig van die uitslagen die door de (thuisspelende) verenigingen zijn geregistreerd. Op basis van de default competitie, zie paragraaf 4.1.6, start deze functie met een overzicht van alle wedstrijden, waarvoor de uitslagen al door de verenigingen zijn geregistreerd.

Ook bij deze menuoptie hebt u de mogelijkheid om versneld te zoeken door opgave van het wedstrijdnummer.

Per wedstrijd kunt u vervolgen met de opdracht "*uitslag verifiëren*". Hierna doorloopt u de dezelfde schermen als bij "*uitslagen invoeren*", zie paragraaf 4.4.2, met de eerder ingevoerde gegevens. Deze kunt u desgewenst aanpassen.

Het laatste scherm beëindigt u normaliter met de opdracht "*opslaan*". Hierna kan de (thuisspelende) vereniging de uitslag niet meer wijzigen.

# *4.4.4 Punten in mindering beheren*

Bij de registratie van de uitslag kan zijn aangegeven, dat een team niet is komen opdagen. Volgens de opgave is dit bestraft met een aantal punten in mindering. Als competitieleider dient u een vervangende datum vast te stellen, desgewenst kunt u de strafpunten terugdraaien met deze functie.

De functie start met een overzicht van alle wedstrijden waarin strafpunten een rol spelen.

Met het bovenste gedeelte van het scherm kunt u aangeven, dat u een vervangende datum wilt vastleggen. Na de opdracht "*wedstrijd verplaatsen*" opent zich een scherm waarin u de nieuwe datum en aanvangstijd kunt registreren. Met de opdracht **opslaan**" wordt de nieuwe datum geregistreerd.

In het onderste gedeelte van het scherm kunt u aangeven, dat u de strafpunten niet wenst toe te kennen. Dit gebeurt met de opdracht "*punten intrekken*". Het systeem stelt een controlevraag om vergissingen te voorkomen.

# *4.4.5 Persoonlijke resultaten*

Op basis van de default competitie, zie paragraaf 4.1.6, start deze functie gelijk met een overzicht van de persoonlijke resultaten van alle spelers die uitkomen in de betreffende competitiegroep:

- aantal gespeelde partijen (kolom "G")
- aantal winstpartijen (kolom "W")
- winstpercentage (kolom "Perc.")

Met behulp van de radiobuttons kunt u aangeven of u dit overzicht per poule of per klasse wenst.

U sluit deze functie af met de opdracht "*terug*", waarna u eventueel een andere competitiegroep kunt kiezen.

# *4.4.6 Standen*

Op basis van de default competitie, zie paragraaf 4.1.6, start deze functie gelijk met een overzicht van de standen van alle bij de competitiegroep behorende poules.

U sluit deze functie af met de opdracht "*terug*", waarna u eventueel een andere competitiegroep kunt kiezen.

# **5 Functies voor de wedstrijdsecretarissen**

# **5.1 Teamopgave**

#### *5.1.1 Teamindeling beheren*

U registreert de teams per competitiegroep. Daarom start deze functie eerst met twee schermen waarmee u de competitiegroep bepaalt.

#### Scherm 1 Selectie van de competitie

In het startscherm kiest u de competitie. Na de opdracht "*volgende*" gaat NAS verder met:

#### Scherm 2 Selectie van de competitiegroep

In dit scherm maakt u uw keuze. Via een pull down kunt u kiezen uit de beschikbare competitiegroepen. Na activering van de opdracht "*volgende*" kunt u vervolgen met de opgave van de bijbehorende teams.

Het registreren van de teamopgave gebeurt in drie stappen.

#### Stap 1 Selecteren van het team

In dit scherm verschijnt een overzicht van alle eerder ingevoerde teams. Voor de opgave van nieuwe teams vervolgt u met de opdracht "*team toevoegen*".

Bij eerder ingevoerde teams kunt u door uw keuze aan te klikken aangeven dat u deze wenst te bekijken, wijzigen of verwijderen.

#### Stap 2 Registreren van de teamgegevens

In dit scherm kunt u de volgende gegevens muteren of raadplegen:

- Teamnaam (= verenigingsnaam of de sponsornaam / afwijkende naam)
- Teamnummer
- De klasse waarop het team recht heeft
- De klasse waar het team bij voorkeur uitkomt
- Speeldag
- Aanvangstijd
- Locatie
- Eventuele opmerking

Bij de laatste rubriek ("eventuele opmerking") kunt u bijvoorbeeld uw verzoek om een team in een hogere klasse in te delen, motiveren.

#### Stap 3 Registreren van de teamsamenstelling

In dit scherm muteert u of bekijkt u de samenstelling van het geselecteerde team.

In het linkerblok treft u alle potentiële spelers/speelsters aan. Onder dit blok kunt u aangeven welke categorie getoond moeten worden: jeugd, senioren of beide. In het rechterblok treft u de leden van het team aan.

Nadat u een gewenste speler in het linkerblok heeft aangeklikt, kunt u hem/haar met behulp van de opdracht "**»»**" toevoegen aan het team (= het rechterblok). Fouten kunt u herstellen door het lid in het rechterblok aan te klikken en te vervolgen met de opdracht "**««**".

Nadat u de samenstelling van het team hebt ingevoerd, sluit u dit scherm af met de opdracht "**opslaan**". U keert hierna terug naar stap 1.

Ter afsluiting "verzendt" u de teamopgave naar de competitieleider. U bepaalt zelf het moment waarop dit gebeurt. Vanuit het scherm van stap 1 geeft u dit aan door middel van de opdracht "**teamindeling definitief indienen**".

Veiligheidshalve toont NAS de volledige teamlijst voor de betreffende competitie. Ook hebt u hier de mogelijkheid om "algemene opmerkingen" bij de teamopgave op te geven, zoals een verzoek voor het gelijktijdig spelen van bepaalde teams of het vrijhouden van een bepaalde datum in verband met een jubileum, en dergelijke.

Indien u ook hiermee akkoord bent, kunt u dit aangeven met de opdracht "**teamindeling definitief indienen**". Hierna is de teamopgave "overgedragen" aan de competitieleider.

Let op: het definitief maken van de teamopgave(n) moet voor iedere competitiegroep afzonderlijk gebeuren (landelijke/afdeling/regionale competitie).

# *5.1.2 Teamindeling afdrukken*

Deze functie start met het scherm voor de bepaling van de competitie, dit is hetzelfde als bij de menuoptie "*Teamindeling beheren*".

In het vervolgscherm geeft u aan of de pdf geopend of opgeslagen moet worden.

#### *5.1.3 Overzicht teams bekijken*

Net als bij de menuoptie "*Teamindeling beheren*" begint deze functie met het scherm voor de bepaling van de competitie.

In het vervolgscherm krijgt u een overzicht van alle teams van de competitiegroep.

Dit overzicht kent twee signaleringen:

- Een lid van een team behoort in feite niet tot de competitiegroep (een jeugdspeler speelt met dispensatie bij de senioren). In dit geval is de geboortedatum van het lid in oranje weergegeven.
- Een lid is inmiddels afgevoerd uit de ledenadministratie. Alle gegevens van deze leden zijn in rood weergegeven.

# **5.2 Uitslagenverwerking**

# *5.2.1 Uitslagen invoeren*

Deze functie start met twee schermen voor de bepaling van de competitiegroep, waarvoor u de uitslagen wens te registreren. Dit is hetzelfde als bij de menuoptie "*Teamindeling beheren*".

In het vervolgscherm ziet u een overzicht van de bijbehorende wedstrijden. Deze zijn gesorteerd op speeldatum.

Hierna kunt u een wedstrijd uit het overzicht selecteren en vervolgen met de opdracht "*uitslag invoeren*". Hebt u al eerder een uitslag ingevoerd dan kunt u nog correcties aanbrengen. U vervolgt dan met de opdracht "*uitslag bewerken*".

Vervolgens doorloopt u de volgende schermen:

Samenstelling van de teams.

Het kan voorkomen dat een team niet is komen opdagen. U kunt dit aangeven door bij de vraag "Zijn beide teams op komen dagen?" de optie "nee" aan te klikken. Vervolgens kunt u bij de vervolgvraag opgeven welk team niet is op komen dagen. U beëindigt de registratie met de opdracht "*opslaan*".

Via het pull down schermen hebt u de mogelijkheid om de opstelling van beide teams vast te leggen, waarbij u per positie de keuze hebt uit de voor het team opgegeven spelers.

Als het team niet in de gebruikelijke samenstelling is uitgekomen, kunt u voor de opengevallen plaats aangeven dat er sprake is van een invaller (keuze "Invaller"). Na deze keuze dient u het bondsnummer op te geven. De gegevens van de invaller worden ter controle getoond in het vervolgscherm waar u tevens het team van de invaller kan selecteren.

Als de opengevallen plaats "leeg" is gebleven, dient u dit aan te geven middels de keuze "Geen speler".

Het is niet mogelijk om de "extra speler", die alleen maar uitkomt in het dubbel, te registreren. Vooralsnog is er namelijk voor gekozen om de samenstelling van de dubbels buiten beschouwing te laten in NAS.

Hierna dient u te vervolgen met "*volgende*". De opdracht "**annuleren**" zorgt er voor dat u terugkeert in het scherm met het wedstrijdenoverzicht.

• Partij uitslagen

In dit scherm ziet u het wedstrijdformulier. Bij de getoonde partijen dient u de uitslag te registreren: 0 = verlies en 1 = winst. Na het invoeren van de partijuitslag ziet u meteen het effect voor de einduitslag en de persoonlijke resultaten in de kolommen: W(instpartijen) en V(erliespartijen).

Met de opdracht "*terug*" keert u terug naar het vorige scherm en kunt u de opstellingen desgewenst wijzigen. Na de opdracht "*opslaan*" wordt de uitslag bewaard in NAS en keert u terug naar het scherm met het wedstrijdenoverzicht.

Opmerking: u kunt de uitslag nog op een later moment wijzigen. Echter, zodra de competitieleider de uitslag heeft geverifieerd, is dit niet meer mogelijk. Aanpassing is dan nog slechts mogelijk door de competitieleider.

# *5.2.2 Uitslagen bekijken*

Deze functie start met twee schermen voor de bepaling van de competitiegroep, waarvoor u de uitslagen wens te registreren. Dit is hetzelfde als bij de menuoptie "*Teamindeling beheren*".

In het vervolgscherm ziet u een overzicht van de bijbehorende wedstrijden. Deze zijn gegroepeerd per team. Hierna kunt u vervolgen met de opdracht: "*uitslag bekijken*".

In het volgende scherm worden de (partij)uitslagen getoond alsmede de persoonlijke resultaten.

Met de opdracht "*terug*" keert u terug naar het scherm met het overzicht van de wedstrijden.